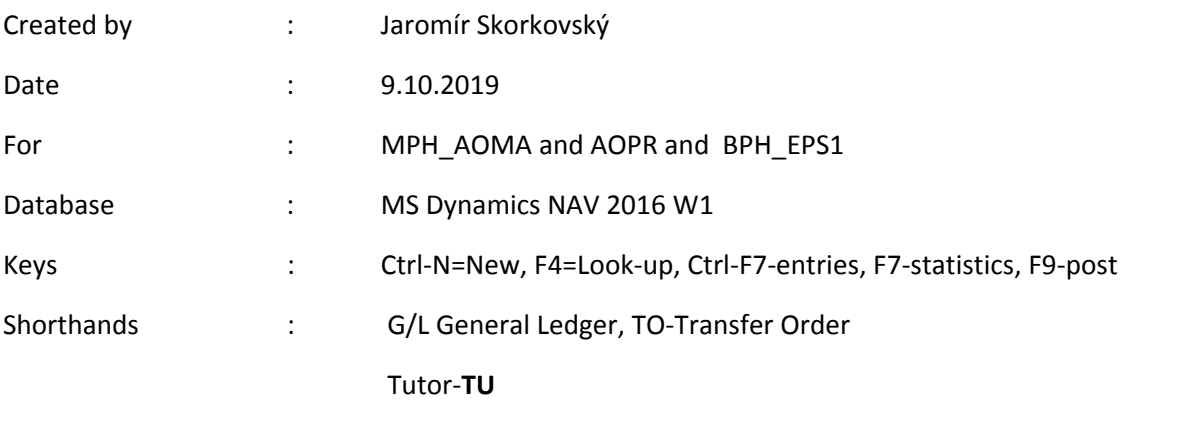

## **Simple scenario (Item Transfer ) ERP Microsoft Dynamics NAV 2018w1**

 Go to Menu **Warehouse**-> (working space)->**Administration**-> **Setup**> **Locations** Select Locations = White and at the top of the window select **Manage** and **View** icon Open card Location=White and see all the tabs of this card.

See icon **Bins**. Open it, and you will see:

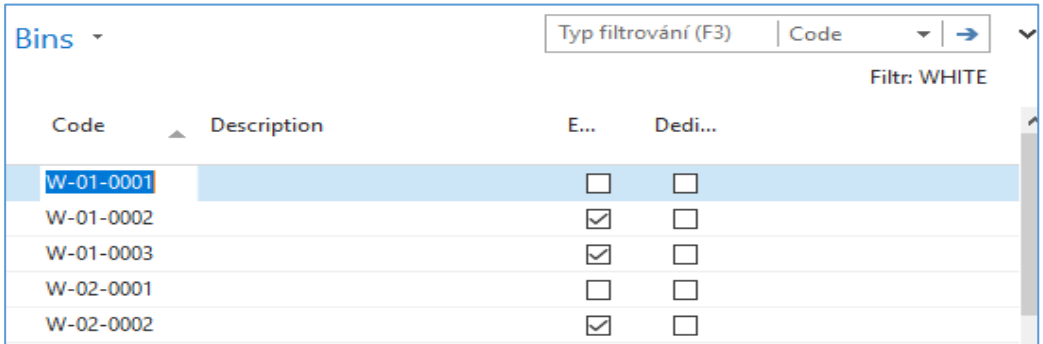

#### See bin contents by use of icon **Contents**

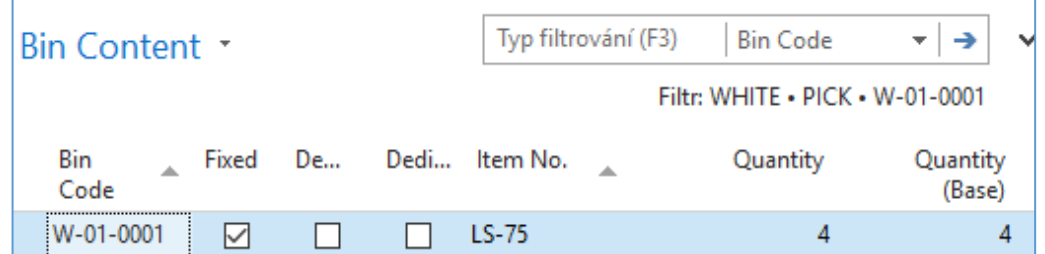

The bin is the smallest possible storage location. Limits, Empty and Assigned -> TU, Zones will show you again

Go back by ESC key (clik several times)

## Select Locations=**Blue** and **Edit**-> see Warehouse tab and Inbound and Outbound

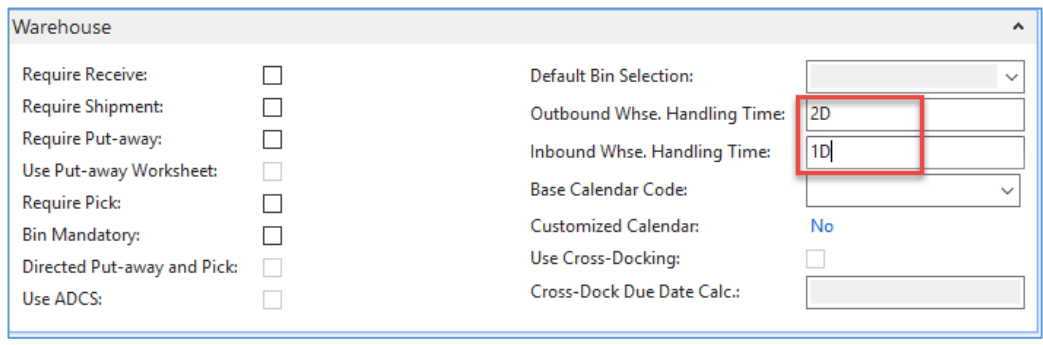

times

 $\blacksquare$ 

## Do the same action for chosen inventory Location=**Red**. Inbound handling time =1D

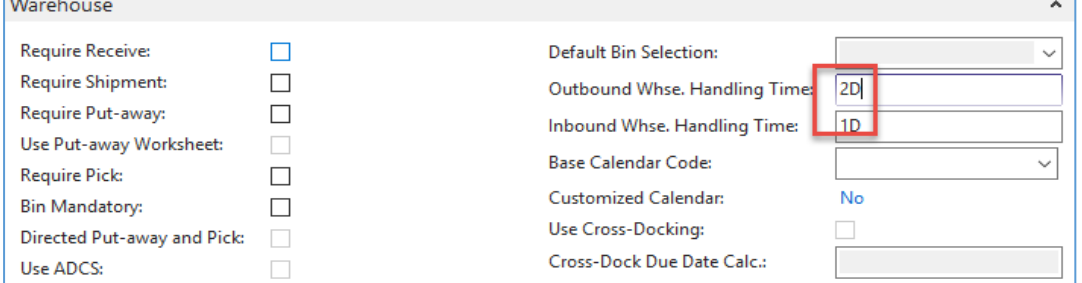

Outbound handling time =2D.If in your current database you may have different values,so you must rewrite it.

### Menu **Warehouse**-> **Administration**-> **Inventory**-> **Transfer Routes**

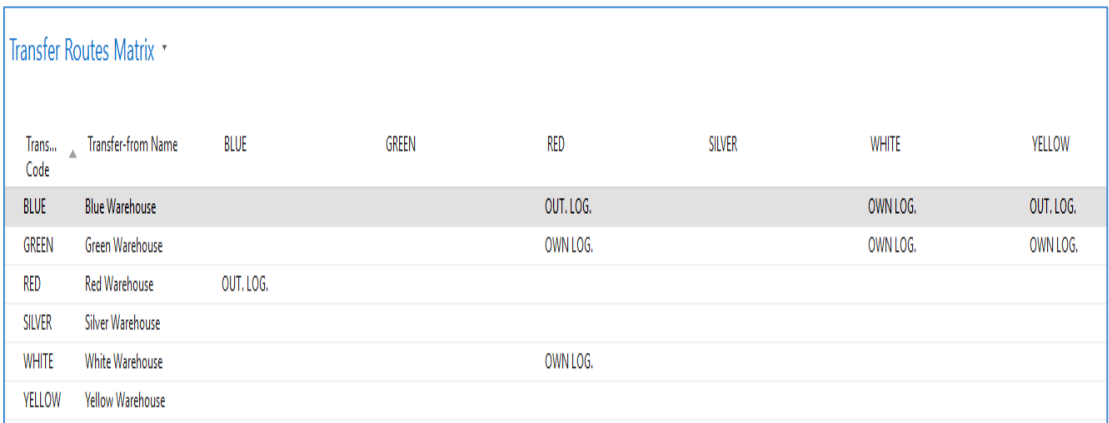

You wil get this matrix window

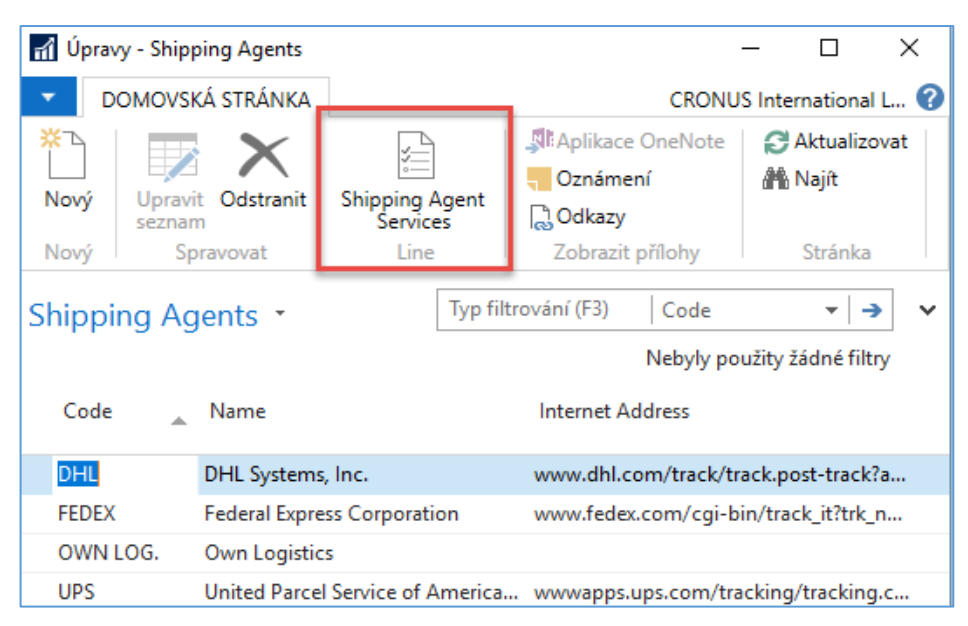

Go to searching windows and find **Shipping agents** area

Use icon **Shipping Agent Services**

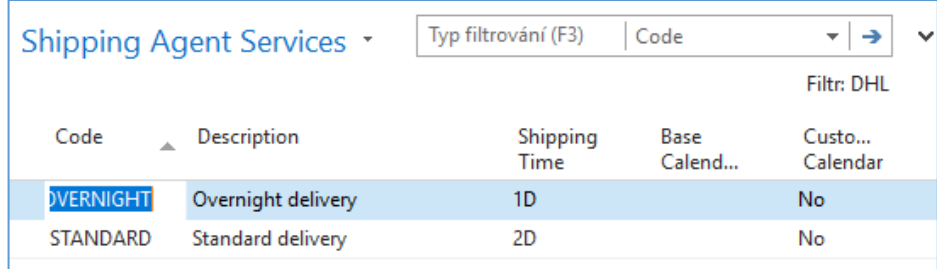

Go to the searching window and enter string **Transfer Orders** or use Menu **Warehouse**-> **Orders & Contacts**-> **Lists**->**Transfer Orders**

For an explanation of principles, see PWP Presentation about Transfers

| Transfer Orders * |                  |                                |           |               |                     |                 |                  |  |  |  |  |
|-------------------|------------------|--------------------------------|-----------|---------------|---------------------|-----------------|------------------|--|--|--|--|
| No.               | Transfer<br>Code | Transfer-to In-Transit<br>Code | Code      | <b>Status</b> | Assigned<br>User ID | Receipt<br>Date | Shipment<br>Date |  |  |  |  |
| 1002              | <b>BLUE</b>      | YELLOW                         | OUT. LOG. | Released      |                     | 27.01.2019      | 24.01.2019       |  |  |  |  |
| 1004              | <b>BLUE</b>      | <b>WHITE</b>                   | OWN LOG.  | Released      |                     | 27.01.2019      | 25.01.2019       |  |  |  |  |

**Ctrl-N**  $\rightarrow$  Create a new Transfer Order - confirm with key Enter from the screen below

Add by F4 values of Location From and To. In our case, it will be **Blue** and **Red**

In transit, the chosen lorry comes from the Transfer Routes matrix.

| General                    |                                        |                     |                                            |                                    |     |              |              |                     |                    |               |                   |                     |                        |
|----------------------------|----------------------------------------|---------------------|--------------------------------------------|------------------------------------|-----|--------------|--------------|---------------------|--------------------|---------------|-------------------|---------------------|------------------------|
| No.:                       | 1012                                   |                     | <b>Department Code:</b><br>$\cdots$        |                                    |     |              |              | $\checkmark$        |                    |               |                   |                     |                        |
| <b>Transfer-from Code:</b> | <b>BLUE</b>                            |                     | <b>Project Code:</b>                       |                                    |     |              |              | $\checkmark$        |                    |               |                   |                     |                        |
| Transfer-to Code:          | <b>RED</b>                             |                     | Assigned User ID:                          |                                    |     |              |              |                     |                    |               |                   |                     |                        |
| In-Transit Code:           | OUT. LOG.                              |                     | Status:                                    | Open                               |     |              |              | $\checkmark$        |                    |               |                   |                     |                        |
| <b>Posting Date:</b>       | 01.02.2019<br>$\checkmark$             |                     |                                            |                                    |     |              |              |                     |                    |               |                   |                     |                        |
| Lines                      |                                        |                     |                                            |                                    |     |              |              |                     |                    |               |                   |                     |                        |
|                            | Functions * III Line * 1 Nový Mi Najít | Filtr Vymazat filtr |                                            |                                    |     |              |              |                     |                    |               |                   |                     |                        |
| Item No.                   | <b>Description</b>                     | Quantity            | Reserved<br>Reserved<br>Quantit<br>Quantit | Reserved Unit of<br>Quantit Measur |     |              | Qty. to Ship | Quantity<br>Shipped | Qty. to<br>Receive | Received Date | Quantity Shipment | <b>Receipt Date</b> | Appl.-to Item<br>Entry |
| 1936-S                     | <b>BERLIN Guest Chair, yellow</b>      |                     |                                            |                                    | PCS | $\checkmark$ |              |                     |                    |               | 01.02.2019        | 05.02.2019          | $\mathbf{0}$           |

Enter Item-1936-S (Berlin chair) and one pcs.

#### On the tab Transfer From you will see

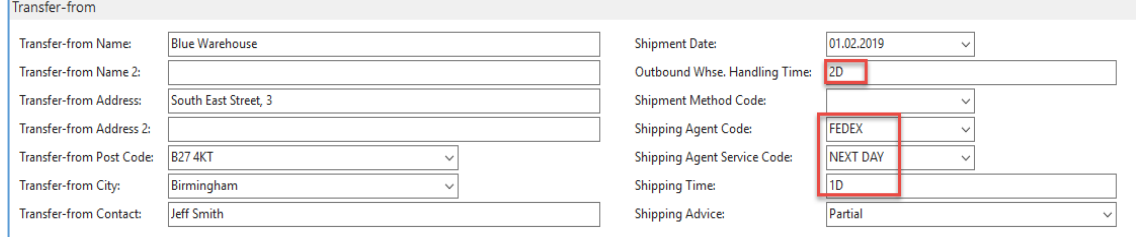

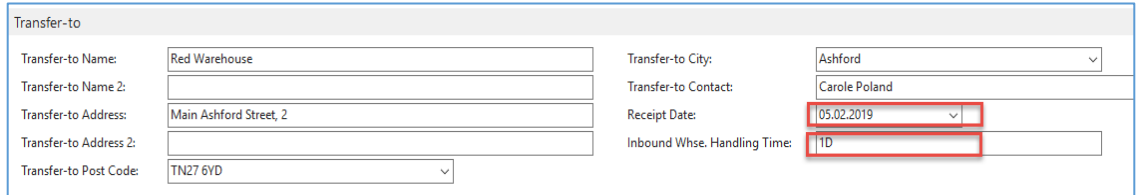

On the tab Transfer To you will see

Shipping date=1.2.2019 and Receipt date= 5.2.2019 ->4 days. Two days outbound warehouse handling time + 1 day shipping time + 1-day inbound warehouse handling time. It might be possible that in your current NAV2018w1 database you will have (you will use) different dates.

Post **TO** (transfer order) by **F9**

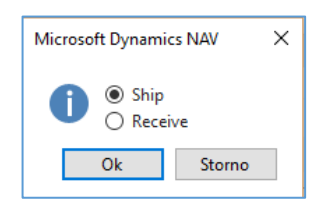

| Lines                                                     |                            |          |                     |                     |                  |                |              |                     |                    |                                    |              |
|-----------------------------------------------------------|----------------------------|----------|---------------------|---------------------|------------------|----------------|--------------|---------------------|--------------------|------------------------------------|--------------|
| Functions *   Line * 1 Nový   Najít Filtr   Vymazat filtr |                            |          |                     |                     |                  |                |              |                     |                    |                                    |              |
| Item No.                                                  | <b>Description</b>         | Quantity | Reserved<br>Quantit | Reserved<br>Quantit | Reserved Unit of | Quantit Measur | Qty. to Ship | Quantity<br>Shipped | Qty. to<br>Receive | Quantity Shipment<br>Received Date | Receipt Date |
| 1936-S                                                    | BERLIN Guest Chair, yellow |          |                     |                     |                  | $\checkmark$   |              |                     |                    | 01.02.2019                         | 05.02.2019   |

And **TO** line changed :

Before posting **TO** for the second time see please matrix item by location from item card or item list by using Icon

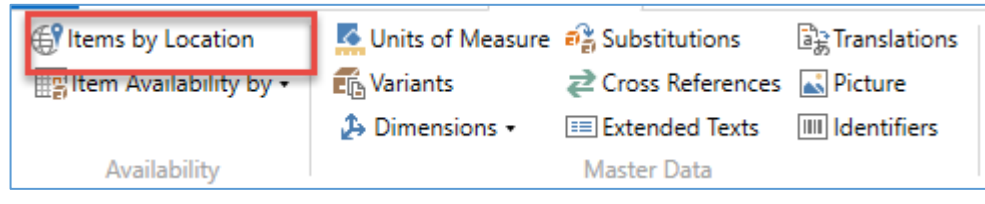

and

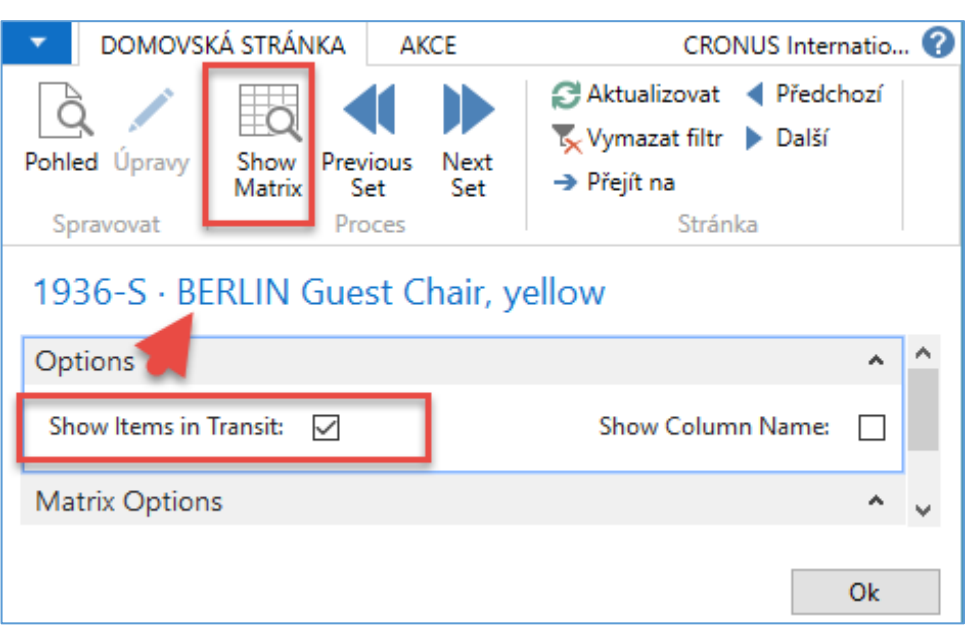

You will get this type of screen

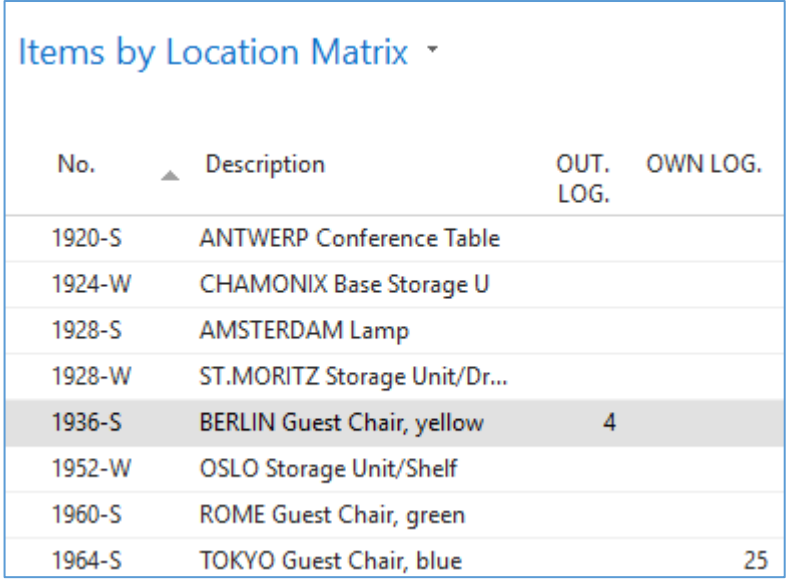

## Click on a number to see transfer moves

Post TO 2<sup>nd</sup> time by F9

# You will get

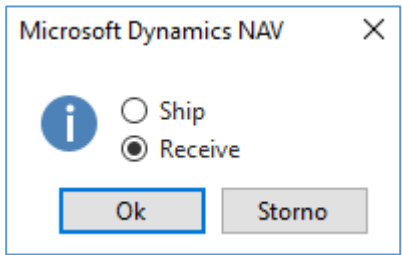

|                 | Item Ledger Entries           |                     |                 |             |          |      |                  |      |                      |                       |                          |                                |                                   |   |                 |
|-----------------|-------------------------------|---------------------|-----------------|-------------|----------|------|------------------|------|----------------------|-----------------------|--------------------------|--------------------------------|-----------------------------------|---|-----------------|
|                 | Zobrazit výsledky:            |                     |                 |             |          |      |                  |      |                      |                       |                          |                                |                                   |   |                 |
| X Kde           | 1936-S<br>Item No. ie         |                     |                 |             |          |      |                  |      |                      |                       |                          |                                |                                   |   |                 |
| X A             | Posting Date > je<br>01.02.19 |                     |                 |             |          |      |                  |      |                      |                       |                          |                                |                                   |   |                 |
| X A             | Entry Type v je               | Transfer            | $\checkmark$    |             |          |      |                  |      |                      |                       |                          |                                |                                   |   |                 |
| + Přidat filtr  |                               |                     |                 |             |          |      |                  |      |                      |                       |                          |                                |                                   |   |                 |
|                 |                               |                     |                 |             |          |      |                  |      |                      |                       |                          |                                |                                   |   |                 |
| Posting<br>Date | <b>Entry Type</b>             | Document<br>Type    | Document<br>No. | Item<br>No. | $\Delta$ | Desc | Location<br>Code | Qua  | Invoiced<br>Quantity | Remaining<br>Quantity | Sales Amount<br>(Actual) | <b>Cost Amount</b><br>(Actual) | Cost Amount Open<br>(Non-Invtbl.) |   | Order Typ       |
| 01.02.2019      | Transfer                      | Transfer Shi        | 108007          | 1936-S      |          |      | BLUE             | $-1$ | -1                   | $\mathbf{0}$          | 0,00                     | $-97,50$                       | 0,00                              | ш | Transfer        |
| 01.02.2019      | Transfer                      | Transfer Shi        | 108007          | 1936-S      |          |      | OUT. LOG.        |      | 1                    | $\mathbf{0}$          | 0,00                     | 97,50                          | 0,00                              |   | Transfer        |
| 01.02.2019      | Transfer                      | Transfer Rec 109004 |                 | 1936-S      |          |      | OUT. LOG.        | $-1$ | -1                   | 0                     | 0,00                     | $-97,50$                       | 0,00                              |   | <b>Transfer</b> |
| 01.02.2019      | Transfer                      | <b>Transfer Rec</b> | 109004          | 1936-S      |          |      | <b>RED</b>       |      |                      |                       | 0,00                     | 97,50                          | 0,00                              | ∇ | <b>Transfer</b> |

And see Item entry of chosen item **1936-S**